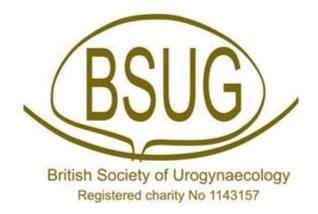

# British Society of Urogynaecology

# **Audit Database**

**User Guide** 

Date Next Updated System Version March 2022 March 2025 2.0.1.35

# **CONTENTS**

| 1     | Accessing the BSUG database website         | .3 |
|-------|---------------------------------------------|----|
| 2     | Logging on to the database website          | .4 |
| 3     | Follow up Header                            | .5 |
| 4     | Menu Options                                | .5 |
| 5     | Refreshing the Screen                       | .6 |
| 6     | Your Website Profile                        | .7 |
| 6.1   | Your Profile Preferences                    | .8 |
| 7     | Add New Patient                             | .8 |
| 8     | Finding Patient Records                     | 10 |
| 9     | Search for Patient Episodes                 | 12 |
| 9.1 I | Episode Results Querying                    | 13 |
| 10    | Adding Information into an Episode          | 13 |
| 10.1  | Pre-op                                      | 13 |
| 10.2  | Surgery1                                    | 16 |
| 10.3  | Post-Op                                     | 19 |
| 10.4  | Graft Complication Calculator               | 20 |
| 10.5  | Long Term Follow up                         | 21 |
| 10.6  | ePAQ2                                       | 22 |
| 11.   | Recording Mesh / Graft Complication Surgery | 23 |
| 12.   | Fast Search Functions                       | 27 |
| 13.   | Downloads                                   | 28 |
| 14    | Reports                                     | 9  |

### 1 Accessing the BSUG database website

To access the BSUG website type <a href="https://nww.bsug.nhs.uk/">https://nww.bsug.nhs.uk/</a> into the **Address Bar** (as highlighted in red box) and save to your favourites. (Click on the favourites tab and click on the 'add to favourites' option.)

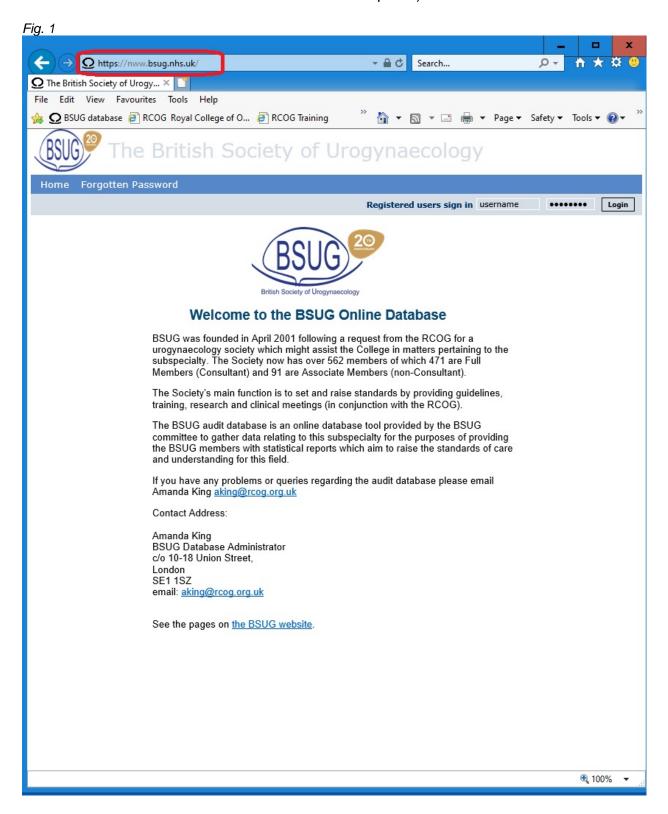

Page 3 of 29 Version 1.9

### 2 Logging on to the database website

To log on to the website simply enter the **Username** and **Password** provided by your systems administrator and click **Login**. The password needs to be changed at regular intervals for which you will be asked when logging into the database.

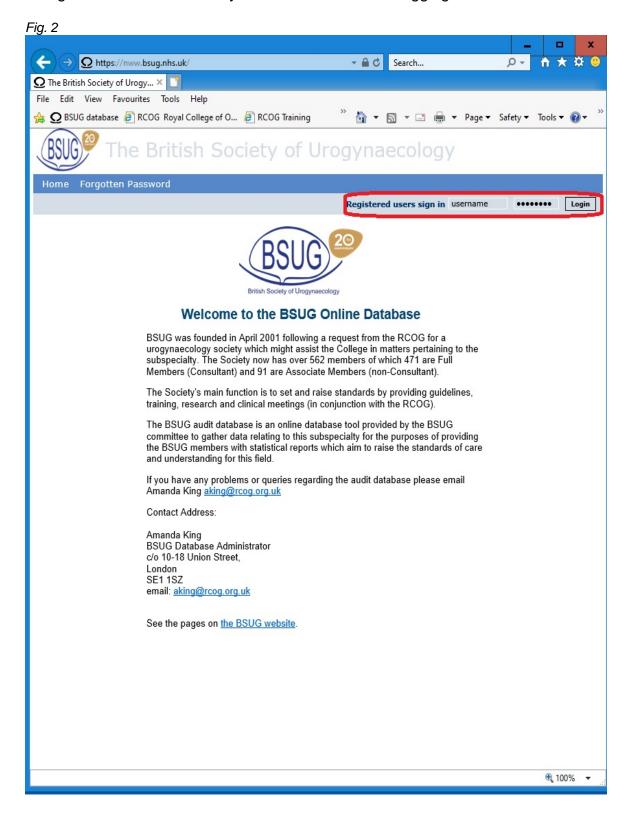

Page 4 of 29 Version 1.9

If you have forgotten the password, click on forgotten password tab and it will take you to the following page where you can enter your user name and get the link sent to your email address linked to your profile. You can reset your password by following the link in the email. You will need to do this on an NHS device connected to HSCN (i.e. N3 network).

Help

Forgotten Password

If you cannot remember your password you may request a change.

If you are an existing user, fill in the LOGIN NAME field below.

A request to update the password will be sent to your registered email address that you completed on the PROFILE page (you cannot supply a new email address at this stage).

This email will contain a web link for you to click to go to a page where you can change your password.

If you receive the email on a device that is not connected to the N3 network you will not be able to reset your password.

Please contact the BSUG administrator <a href="mailto:aking@rcoq.org.uk">aking@rcoq.org.uk</a> and ask for your password to be reset manually if the link does not work.

### 3 Follow up Header

Once logged on, a live header comes up which provides number of episodes entered nationally, at your centre and under the user logged in. Also it provides the percentage of episodes with completed follow up out of total. It also provides the numbers over a 12 month period up to 7 months ago. The follow ups are calculated from the cases where record complete icon has been clicked as per section 10.3.

If you are a deputy, then the header will show the National and Centre numbers but user numbers will remain zero.

### 4 Menu Options

Once logged on, the **Menu Options** situated along the blue bar will have changed allowing the user to utilise various areas of the website such as access to patient details, episodes and other areas. There is a new video section with short clips of how to use this database. Administrators will have access to an additional option on the Menu called "Admin". A bulletin will be displayed with important messages with any new changes. This appears when you login and just click ok to dismiss the box.

Page 5 of 29 Version 1.9

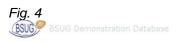

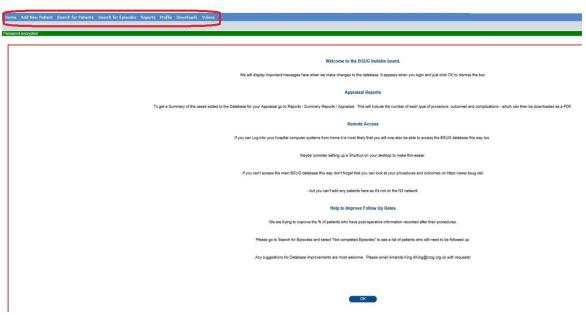

If you are a deputy then the tabs will appear as follows and you will need to choose the clinician for whom you are acting as a deputy for before proceeding further.

Fig. 5

Home Add New Patient Search for Patients Search for Episodes Reports Act as Deputy Profile Downloads Videos

# 5 Refreshing the Screen

When using the 'back' function in internet explorer the refresh command may need to be utilised. To do this select **View** and then **Refresh** from the dropdown menu. Alternatively, you can use the **F5** function key which should give the same result. Try not to use the refresh when you are adding a new patient or you are on a new episode page as this may create 2 patients or episodes.

Page 6 of 29 Version 1.9

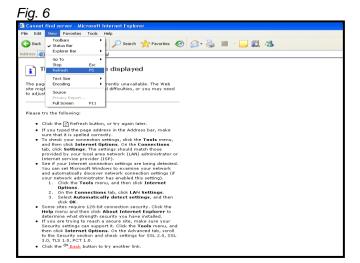

#### 6 Your Website Profile

Click on the **Profile** option on the Menu Bar and you will be presented with your website profile. In this section you can enter and edit your details either when you first use the website or at any later date. It contains various details pertaining to the user such as title, name, GMC Number, contact details, etc. Please keep this page up-to-date. It is worth noting that the email address provided in this section will be used for forgotten password link and this email should be accessible from the NHS HSCN network to function adequately.

The only details that cannot be changed in this window are User ID, Login Name and the Consultant's centre (details of the centre such as address, telephone number, health - board and centre type can be found by clicking on the hyperlink). These can only be changed by your System Administrator or Webmaster. Your grade can be altered by using the drop down menu.

Also highlighted here is the Deputy section where you can assign the rights for another person or consultant to have access to your patient details and episodes. To nominate your case deputy please contact BSUG Audit database administrator who will create the account for the deputy. Click on the Update button when all details are entered.

Page 7 of 29 Version 1.9

Fig. 7

| Your Website Profile                                                                                                    |                                        |                                                                    |
|----------------------------------------------------------------------------------------------------|----------------------------------------|--------------------------------------------------------------------|
|                                                                                                    |                                        |                                                                    |
| User Details (Log-in) User ID                                                                                                    | 2                                      |                                                                    |
| Login Name                                                                                                    |                                        |                                                                    |
|                                                                                                    |                                        |                                                                    |
| Display Name                                                                                                    |                                        | - Deposit pessword to confirm                                      |
| New Password                                                                                                    |                                        | : Repeat password to confirm                                       |
| Personal Details                                                                                                    |                                        | (Password only changes if you enter the same text in both fields.) |
| Title                                                                                                    | Mr                                     |                                                                    |
| Forename                                                                                                    | BS                                     |                                                                    |
| * Surname                                                                                                    |                                        |                                                                    |
|                                                                                                    | BSUG                                   |                                                                    |
| * GMC Number                                                                                                    |                                        |                                                                    |
| Contract of the Contract of the Contract of th | Unanswered ▼                           |                                                                    |
| Designation                                                                                                    |                                        |                                                                    |
| Contact Details                                                                                                    |                                        |                                                                    |
| Telephone                                                                                                    | 11                                     |                                                                    |
| Mobile                                                                                                    | 22                                     |                                                                    |
| * E-mail address                                                                                                    | davemiller@melgir.co.uk                |                                                                    |
| Secretary's Telephone                                                                                                    | 44                                     |                                                                    |
| Centre                                                                                                    | : Dewsbury & District Hospital (21089) |                                                                    |
| Access to cases                                                                                                    |                                        | _                                                                  |
| Deputy                                                                                                    | No deputy assigned ▼                   |                                                                    |
| Terms & Conditions                                                                                                    |                                        |                                                                    |
| Terms & Conditions accepted on                                                                                                    | 1970-01-01 01:00:00                    | Click to see T&C                                                   |
|                                                                                                    | : '                                    |                                                                    |
| Confirm Update                                                                                                    |                                        |                                                                    |
| Confirm opuate                                                                                                    |                                        |                                                                    |
| Update profile?                                                                                                    | Update                                 |                                                                    |
| opado promo:                                                                                                    |                                        |                                                                    |
|                                                                                                    | Make the changes you want then pres    |                                                                    |
|                                                                                                    | You cannot change the high-lighted fie | elds.                                                              |

### **6.1 Your Profile Preferences**

Under the same menu there is a New Tab here called **YOUR PREFERENCES**. You can choose the various healthcare providers and hospitals you practice at. If a Provider or Place is not on the list then please email the BSUG administrator as per the contact details provided, requesting to add this for you.

Fig. 8

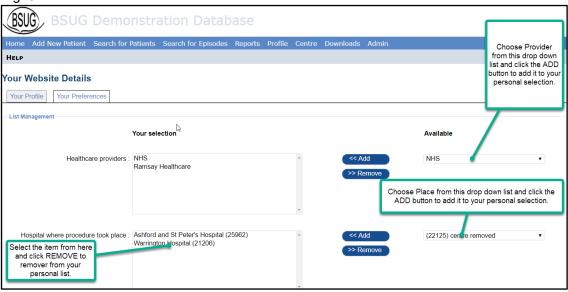

Page 8 of 29 Version 1.9

To add a new patient, select to **Add New Patient** from the top menu bar and the following screen will be displayed. Enter their details including their local hospital and NHS number. The patient must have given their consent to be added to database. There is a tick option for you to confirm this. There is an option of confirming the patient type as NHS or Private.

If you want to add an episode at this stage then click on **SAVE/ADD** icon. If you click on SAVE icon, the new patients' details are saved but they are no longer visible on the page. You can find the patient by using the 'Search for Patient' function as described in section 8.

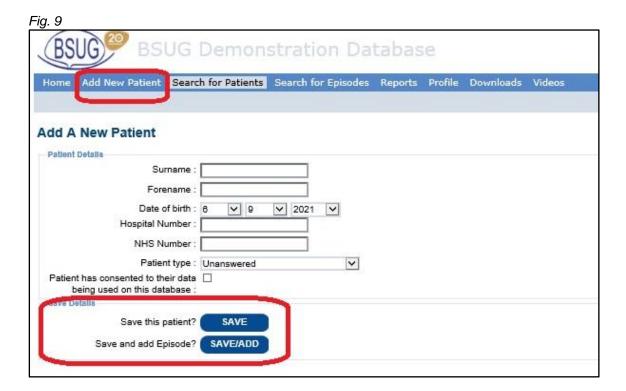

Alternatively, if patient already has been added to your database then use the **Search for Patient** option as per section 8 instead and do not add a new patient case. If a new procedure is being performed on a patient on database then add a new episode for the patient as per section 11 of this guide.

If on search the Patient was not found then click on the **New** icon and this will direct you to the above add new patient screen as in Fig. 9.

Page 9 of 29 Version 1.9

# 8 Finding Patient Records

To search for a particular patient's record click on the **Search for Patients** option and enter known details into the Patient Criteria section and then click on the **Find** icon. A 'patients found' box will be displayed as per below. The match on any filter will pick out records that have any of the search criteria included.

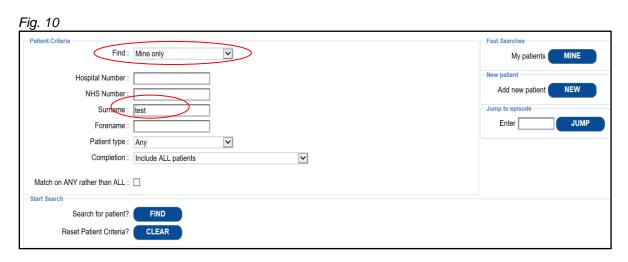

There is a drop down section to select if you want to search out of your patients or from patients of your centre. Select one of them. Enter any patient details and also choose one of the completion options as below in Fig.11.

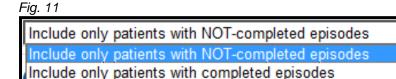

Include ALL patients

Following this click on FIND icon and patient record will come up on the same screen as shown below in Fig.12.

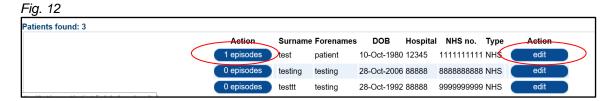

In case you want to edit the episode of the patient or add another episode about this patient, click on right side action which says '1 Episodes' in the example above in Fig.12. It will then take you to the following screen as in Fig. 13, where you could either edit the current episode by clicking on 'Go to Episode' or add another episode for the same patient by clicking on 'Add New Episode' as further described in section 10.

Page 10 of 29 Version 1.9

Fig. 13

| Episodes                                                                                                    |               |           |           |               |                                 |                   |      |
|----------------------------------------------------------------------------------------------------|---------------|-----------|-----------|---------------|---------------------------------|-------------------|------|
| - Patient Details                                                                                                    |               |           |           |               |                                 |                   |      |
| Surname : test Forename : patient Date of birth : 10-Oct.1980 Hospital Number : 12345 NHS Number : 1111111111 Episodes for this Patient 1 |               |           |           |               |                                 |                   |      |
| Episodes for this ratient.                                                                                                    | Action        | Episode # | Completed | Surgery Date  | Surgery Type                    | Date (submitted)  | MHRA |
|                                                                                                    | Go to Episode | 169480    |           | 26-Oct-2021 : | Cystoscopic BNI- Macroplastique | 26-Oct-2021 10:36 |      |
|                                                                                                    |               |           |           | Add New E     | Inicode                         |                   |      |
|                                                                                                    |               |           |           | Add New E     | pisode                          |                   |      |
| Show Completed Episodes                                                                                                    |               |           |           |               |                                 |                   |      |

If this patient has any completed episodes, they may not be displayed initially. You can bring them up by clicking the icon saying 'Show completed episodes'.

On Fig.12 – if you click on 'Edit' icon, it will take you to the following screen (Fig. 14), where you can edit patient details, but previous episodes are not displayed. If you then click on 'Patient episodes LIST' icon, the screen above will appear again. One has to be mindful of this as otherwise one can assume that there is no previous episode and inadvertently add an episode resulting in multiple entries of same procedure.

Fig. 14

| Edit Patient - #1160769                                             |                                    |  |  |  |
|---------------------------------------------------------------------|------------------------------------|--|--|--|
| Patient Details                                                     | Fast Access                        |  |  |  |
| Surname: test                                                       | Patient episodes LIST              |  |  |  |
| Forename : patient                                                  | My patients MINE                   |  |  |  |
| Date of birth: 10 🔻 10 🔻 1980 💌                                     | Assignment                         |  |  |  |
| Hospital Number: 12345                                              | Clinician : Kapilmeet Kaur         |  |  |  |
| NHS Number : 11111111111                                            | Centre: Stepping Hill Hospital (21 |  |  |  |
| Patient type: NHS                                                   |                                    |  |  |  |
| Patient has consented to their data ✓ being used on this database : |                                    |  |  |  |
| Save Details                                                        |                                    |  |  |  |
| Save this patient? SAVE                                             |                                    |  |  |  |
| Save and add Episode? SAVE/ADD                                      |                                    |  |  |  |
| Delete Details                                                      |                                    |  |  |  |
| Delete this patient? DELETE                                         |                                    |  |  |  |
| Audit                                                               |                                    |  |  |  |
| When                                                                |                                    |  |  |  |

There is also the option to conduct a Fast Search for "My Patients" and also to Add New Patient. See Section 7 for Adding a New Patient and 12 for Fast Searches.

Page 11 of 29 Version 1.9

### 9 Search for Patient Episodes

This Search function can provide list of operations undertaken in a certain time period. Further, it can also provide list of cases where follow up record has been completed or not completed, and also time elapsed since date of operation, thus providing a tool to chase pending follow ups. To query episodes within a given date range, click on the **Search for Episodes** menu option and you will be presented with a series of drop down menus as highlighted in the General searches section in the diagram below. The data can be manipulated according to range of date, surgery type and the consultant involved. Also by clicking on the episode status drop down menu one can search on completed, not completed or all episodes. There is also option of excluding Did Not Attend patients in the search. The results can be outputted as a **PDF** document, if preferred by selecting this option. The output can also be subdivided in type of patient such as NHS or Private.

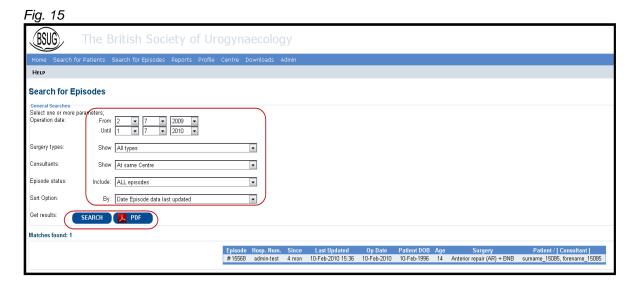

This function is a useful tool for checking on incomplete records which for the purpose of follow up numbers are counted as incomplete follow ups. An episode can also be queried through the **Search for Patients** menu. Once a patient is found, simply click on the episodes icon. (See finding patients records section 7)

Page 12 of 29 Version 1.9

### 9.1 Episode Results Querying

If the results for episode search are outputted on screen then the table appears as in Fig. 16 below. If the mouse is placed over the values under the Episode number or the 'Patient/Consultant' heading, the option turns a different colour indicating that this option can yield further information if clicked upon. Clicking on the episode number in first column will result in opening the episode in a new tab. Further information can be added or changed in the episode as described in section 10 and the tab then closed. The last column in the output table provides the patient name (which is redacted if the episode is under another consultant at your centre). If this is clicked then one reaches the page displaying patient details as in Fig. 14.

Fig. 16

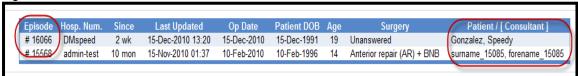

# 10 Adding Information into an Episode

In the adding a new or editing an episode window, there are five Menu tabs: **Pre-Op, Surgery, Post Op, Long Term Follow up and ePAQ**, which contain details of the various stages of the patient's management for that episode. There is option of adding more **Follow Up** tabs if needed.

In the Pre-op and Post-op menus the data input is subdivided to 'Recommended minimum dataset' and additional Information if available for ease of collecting data.

### **10.1 Pre-op**

The first section of the pre-op record contains three choices of Surgical Procedure/ Episode Type and Past History. The information boxes in all Menu Boxes will differ depending on which one is selected. Simply click on the circle/Box desired. The episode information can be entered in the various sections of the form, making use of the drop down menus, which yield different selections when the down arrow is clicked on. Also there are 'add' and 'remove' options (blue icons) which give the user the ability to add or remove selections. In between the bottom 'add' and 'remove' icons is a blank box which allows new entries to be inputted by the user into the 'previous surgery' section.

Page 13 of 29 Version 1.9

There is also opportunity of recording mesh or graft complications surgery accurately on the BSUG database by ticking the box in the surgical procedure section. The step by step guide of how to record mesh complication is explained in section 11.

Fig. 17

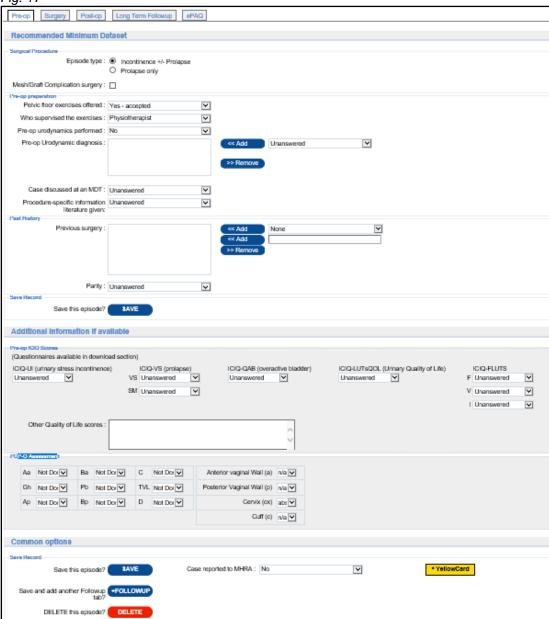

At the base of the Pre-Op form there are 3 options:

Save: - This saves the new details entered in the episode.

Follow up: - This will add a new tab in the episode for entering follow up information.

Delete: - This choice deletes the episode.

Page 14 of 29 Version 1.9

If mesh complication box is selected, in addition to relevant pre-op work up, link for pain score calculator and link to MHRA yellow card for reporting the complication.

Fig. 18

| Recommended Minimum Dataset                                                   |                                            |
|-------------------------------------------------------------------------------|--------------------------------------------|
| Surgical Procedure                                                            |                                            |
| Episode type :  Incontinence +/- Prolapse Prolapse only                       |                                            |
| Mesh/Graft Complication surgery : ☑                                           |                                            |
| Mesh Procedure requiring corrective surgery                                   |                                            |
| Retropubic Vaginal Tape :   (TVT)                                             |                                            |
| Transobtrurator Vaginal Tape : ☐ (TOT / TVT-O)  Vaginal mesh for Prolapse : ☐ |                                            |
| Sacrocolpopexy :                                                              |                                            |
| Sacrohysteropexy :                                                            |                                            |
| Sacrocervicopexy :                                                            |                                            |
| Rectopexy :                                                                   |                                            |
| Other :                                                                       | ^                                          |
|                                                                               | V                                          |
|                                                                               |                                            |
| Graft Complications : Yes                                                     |                                            |
| ICS IUGA Prosthesis / Graft Complication Classification Code - Ex             | ternal GCC calculator                      |
|                                                                               |                                            |
| New coding: T S                                                               | Add Press ADD after entering a new coding. |
| Case reported to MHRA: No                                                     | * YellowCard                               |
|                                                                               | * Fellowcard                               |
| Indications for Surgery                                                       |                                            |
| Pain : ☐<br>Dyspareunia : ☐                                                   |                                            |
| Mesh erosion / extrusion :                                                    |                                            |
| Voiding difficulty :                                                          |                                            |
| To relieve urinary urgency :                                                  |                                            |
| Urinary Incontinence :                                                        |                                            |
| Urinary tract Infections : ☐<br>Patient request : ☐                           |                                            |
| Other:                                                                        |                                            |
|                                                                               | ^                                          |
|                                                                               | ~                                          |
| - Investigations into possible Mesh / Graft complication                      |                                            |
| Examination under anaesthesia (EUA)                                           | : Unanswered Make all 'No'                 |
| Cystourethroscopy                                                             | : Unanswered                               |
| Sigmoidoscopy                                                                 | : Unanswered                               |
| Laparoscopy                                                                   | : Unanswered                               |
| Ultrasound                                                                    | : Unanswered                               |
| MRI                                                                           | : Unanswered                               |
| ст                                                                            | : Unanswered                               |
| Fluoroscopic studies (Cystography or contrast enema)                          | : Unanswered                               |
| Flow study +/- measurement of residual                                        | : Unanswered                               |
| Urodynamic studies                                                            | : Unanswered                               |
| Neurophysiology (including nerve conduction studies)                          | : Unanswered                               |
| Other Investigations                                                          | :                                          |
|                                                                               | ^                                          |
|                                                                               | ~                                          |
|                                                                               |                                            |

Page 15 of 29 Version 1.9

# 10.2 Surgery

After selecting the Surgery menu tab there are other drop down menus and 'add' and 'remove' icons to help with filling in this section. There are some differences depending on the surgical procedure type chosen in the Pre-op tab. In between the top 'add' and 'remove' icons there is a blank box which can be used to enter additional information in the 'concomitant surgery section'.

In line with NICE guidance, the Database will now collect more information on the Products being used for Incontinence and Prolapse surgery. This will also enable users to more easily find the necessary information on product codes etc. should they need to make an MHRA Report.

Fig. 19

| _ | Incontinence Procedure Mesh/Graft Used :       | None       | • |
|---|------------------------------------------------|------------|---|
| W | Bulking Agent used for Bladder Neck Injection: | Unanswered | 7 |
|   | Concomitant Prolapse Graft Used :              | None       | • |

Making a selection in the fields above in Fig 19, will open further information sections as shown below in Fig 20.

Fig. 20

| Incontinence Procedure Mesh/Graft Used :      | Type 1 prolene mesh ▼      |
|-----------------------------------------------|----------------------------|
| Manufacturer:                                 | American Medical Systems ▼ |
| LOT number :                                  |                            |
| Serial number :                               |                            |
| Unique Product Identification Code :          | (If Available)             |
| Bulking Agent used for Bladder Neck Injection | Bulkamid ▼                 |
| Manufacturer :                                | Contura ▼                  |
| LOT number :                                  |                            |
| Serial number :                               |                            |
| Unique Product Identification Code :          | (If Available)             |
| Concomitant Prolapse Graft Used               | Pelvisoft/Pelvicol ▼       |
| Manufacturer :                                | American Medical Systems ▼ |
| LOT number :                                  |                            |
| Serial number :                               |                            |
| Unique Product Identification Code :          | (If Available)             |
| Mesh / Graft attachment to Vagina/Cervix :    | Unanswered ▼               |
| Mesh / Graft attachment to Sacrum :           | Unanswered ▼               |

Page 16 of 29 Version 1.9

For certain procedures, such as Colposuspension (Open and Laparoscopic) and Sacrospinous Fixation, information regarding the type of sutures used will also be collected.

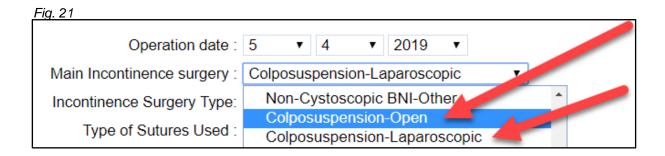

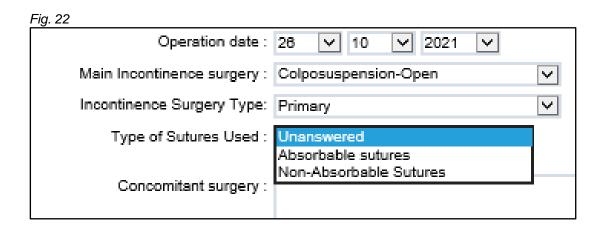

If a Mesh is used for Prolapse surgery information regarding the sutures or Staples used for attachment to the Vagina / Cervix or Sacrum is also be collected.

Fig. 23

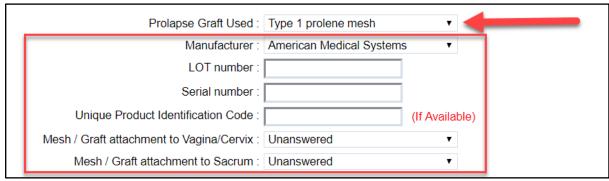

Page 17 of 29 Version 1.9

There is also option of recording the Health Providers as set on your Profile menu (Your preference- see section 6.1). Completing this would allow you run reports at different hospitals if required.

Fig. 24

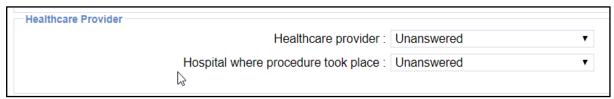

Intraoperative information is collecting intra-operative complications. The Make All 'No' tab simply sets all the selections to No in the Intra-Operative Information section. This stage of the episode can also be saved or deleted.

Fia 25

| , ig. 20                           |            |               |
|------------------------------------|------------|---------------|
| Intra-operative information        |            |               |
| Ureteric injury :                  | No         | Make all 'No' |
| Bladder injury :                   | No         | V             |
| Vaginal Button-holing :            | No         | V             |
| Urethral Injury:                   | No         | V             |
| Bowel injury :                     | No         | V             |
| Vascular injury :                  | No         | V             |
| Neurological injury :              | No         | V             |
| Blood loss > 500ml :               | No         | V             |
| Peri-operative blood transfusion : | No         | V             |
| Peri-operative Thromboembolism :   | No         | V             |
| Death :                            | No         | V             |
| Estimated blood loss (ml):         |            |               |
| Operation Duration :               | 0 minutes. |               |
| - Length of stay                   |            |               |
| Length of stay Post Op:            | Unanswered | V             |
|                                    |            |               |

There is also a section of length of post-op stay. This will need to be completed once the patient is discharged.

Page 18 of 29 Version 1.9

### 10.3 Post-Op

After selecting the Post-Op menu tab there are other drop down menus to add information about recovery and follow up.

Also there is a Record Complete option which can be selected once all the relevant follow-up information has been added to the episode. This information can be used to filter episodes when using the search for episode function (see section 9). This stage of the episode can also be saved, or deleted. A further follow up tab can also be generated.

Fig. 26 p Surgery Post-op Follow-up Long Term Follow-up ePAQ Recommended Minimum Dataset Return to theatre for procedure-related event within 72 hrs : Unanswered Make all 'No' Catheterisation required for more than 10 days post-op: Unanswered ¥ Return to hospital within 30 days for procedure related event: Unanswered Readmitted to hospital within 30 days for procedure related event: Unanswered ~ Long term problem identified : How was follow-up carried out: Unanswered ¥ What is the follow-up interval: Unanswered ¥ Global Impression of improvement for Prolapse: 0-Unanswered ¥ Persistent Post-operative Pain: Unanswered ¥ Y Change in Stress Urinary Incontinence (i.e. leakage with activity): Unanswered Change in Urgency / Urge Incontinence : Unanswered Does patient require catheters: Unanswered ¥ If Yes, were they required pre-op: Unanswered Y Graft Complications : Unanswered Did Not Attend : □ Record complete : 
Only tick sys box when follow-up data has been entered Save this episode? **SAVE** Additional information if available ICIQ-UI (urinary stress incontinence) ICIQ-VS (prolapse)
Unanswered V VS Unanswered V ICIQ-QAB (overactive bladder) Unanswered ICIQ-FLUTS F Unanswered ICIQ -LUTsQOL (Urinary Quality of Life) V SM Unanswered V Unanswered I Unanswered Other Quality of Life scores : Aa Not Dor Ba Not Dor C Not Dor Anterior vaginal Wall (a) Na V Gh Not Dor Pb Not Dor V TVL Not Dor V Posterior Vaginal Wall (p) n/a V Ap Not Dor Bp Not Dor D Not Dor Cervix (cx) abs ✓ Cuff (c) n/a 🗸 Common options Save this episode? **SAVE** \* YellowCard Case reported to MHRA: No Save and add soother Followup +FOLLOWUP DELETE this episode? DELETE

Page 19 of 29 Version 1.9

# **10.4 Graft Complication Calculator**

As part of the Post Op/Follow up, there is a section for adding Graft Complication coding. The drop down options are Unanswered (as default), No and Yes. Once Yes has been selected, some additional boxes will appear, allowing entry of the appropriate code. If the user is unsure of this, they can click the link for the External GCC Calculator.

Fig. 27

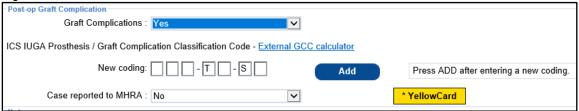

There is a link to yellow card reporting webpage and opportunity of confirming reporting of the case to MHRA by choosing yes on drop down option. This would allow you of obtaining a report of cases referred to MHRA.

Page 20 of 29 Version 1.9

# 10.5 Long Term Follow up

The Long Term Follow up tab allows the user to record problems identified following surgery by ticking the appropriate problem from a set list. This stage of the episode can also be saved or deleted. Additional follow up tabs can also be generated as mentioned in section 10.3.

Fig. 28

| Pre-op         | Surgery Post-op Follow-up Long Term Followup ePAQ           |
|----------------|-------------------------------------------------------------|
| - Problems Id  | lentified                                                   |
| r robicilia id |                                                             |
| Drolono        | Time from surgery : months.                                 |
| Prolaps<br>Sam | ne site recurrent prolapse requiring conservative therapy : |
|                | Same site recurrent prolapse requiring surgery :            |
|                | New site prolapse :                                         |
| Bladder        | · · —                                                       |
|                | Recurrent incontinence treated conservatively :             |
|                | Recurrent incontinence requiring surgery:                   |
|                | New incontinence treated conservatively :                   |
|                | New incontinence requiring surgery:                         |
|                | Recurrent Cystitis / UTIs :                                 |
|                | Voiding difficulty : Unanswered                             |
| Bowel          |                                                             |
|                | New onset constipation :                                    |
|                | Obstructive defaecation :                                   |
| Sexual a       |                                                             |
|                | De novo dyspareunia :                                       |
| Mesh           | Vaginal narrowing secondary to mesh retraction :            |
|                |                                                             |
| Charair        |                                                             |
| Chronic        | Pelvic: □                                                   |
|                | Vaginal : □                                                 |
|                | Bladder:                                                    |
|                | Urethral :                                                  |
| Long Torm (    | Graft Complication                                          |
| - Long Term    |                                                             |
|                | Graft Complications : Unanswered                            |
| _              |                                                             |
| Commo          | n options                                                   |
| - Save Record  |                                                             |
| - Save Record  |                                                             |
|                | Save this episode? SAVE Case reported to MHRA: No           |
|                |                                                             |
| Save ar        | nd add another Followup +FOLLOWUP                           |
|                | tab?                                                        |
|                | DELETE ALL ALLO DELETE                                      |
|                | DELETE this episode? DELETE                                 |
|                |                                                             |

Page 21 of 29 Version 1.9

# 10.6 ePAQ

The ePAQ tab can be used to record Pre and Post Op scores for the patient under 4 areas. This stage of the episode can also be saved or deleted.

Fig. 29

| Edit an Episode - #21350      |              |              |  |  |
|-------------------------------|--------------|--------------|--|--|
| Pre-op Surgery Post-op        | Long Term Fo | ollowup ePAQ |  |  |
|                               |              |              |  |  |
|                               | Pre Op       | Post Op      |  |  |
| Urinary Pain : [              | 0            | 0            |  |  |
| Voiding:                      | 0            | 0            |  |  |
| Overactive Bladder : [        | 0            | 0            |  |  |
| Stress Urinary Incontinence : | 0            | 0            |  |  |
| Quality of Life:              | 0            | 0            |  |  |
| Bowel                         | 0            | 0            |  |  |
| Irritable Bowel : [           | 0            | 0            |  |  |
| Constipation :                | 0            | 0            |  |  |
| Evacuation :                  | 0            | 0            |  |  |
| Continence :                  | 0            | 0            |  |  |
| Quality of Life :             | 0            | 0            |  |  |
| Vaginal                       |              |              |  |  |
| Pain & Sensation :            | 0            | 0            |  |  |
| Capacity :                    | 0            | 0            |  |  |
| Prolapse :                    | 0            | 0            |  |  |
| Quality of Life :             | 0            | 0            |  |  |
| Sexual                        |              |              |  |  |
| Urinary & Sex :               | 0            | 0            |  |  |
| Bowel & Sex :                 | 0            | 0            |  |  |
| Vagina & Sex :                | 0            | 0            |  |  |
| Dyspareunia :                 | 0            | 0            |  |  |
| General Sex Life :            | 0            | 0            |  |  |
| Save Record                   |              |              |  |  |
| Save this episode?            | SAVE         |              |  |  |
| +FOLLOWUP                     |              |              |  |  |
|                               |              |              |  |  |
| > DELETE this episode?        | DELETE       | J            |  |  |

Page 22 of 29 Version 1.9

### 11. Recording Mesh / Graft Complication Surgery

It is important that all patients having surgery for a Mesh or Graft complication have their procedures recorded accurately on the BSUG database. The following is a step by step guide of how to do so.

#### Step 1 - Pre-op page

Decide if the mesh complication arises as a result of previous Incontinence <u>or</u> Prolapse procedure – then tick the selected boxes.

In this example, the patient had undergone a previous TVT procedure. Also use the GCC calculator to obtain the graft complication classification code. Report the case to MHRA and click yes in the section indicated.

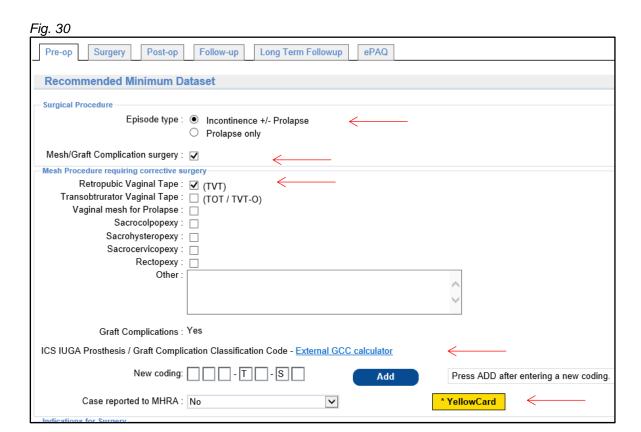

Page 23 of 29 Version 1.9

#### Step 2 - Pre-op page

If the mesh / graft complication surgery box is selected – a tick box automatically appears with a list of possible indications for revision surgery (more than one can be ticked or free text can be added).

Fig. 31

| Indications for Surgery      |   |
|------------------------------|---|
| Pain :                       |   |
| Dyspareunia :                |   |
| Mesh erosion / extrusion :   |   |
| Voiding difficulty:          |   |
| To relieve urinary urgency : |   |
| Urinary Incontinence :       |   |
| Urinary tract Infections :   |   |
| Patient request :            |   |
| Other:                       |   |
|                              | ^ |
|                              | ✓ |
|                              |   |

On the same page, also choose the investigations that have been undertaken.

Fig. 32

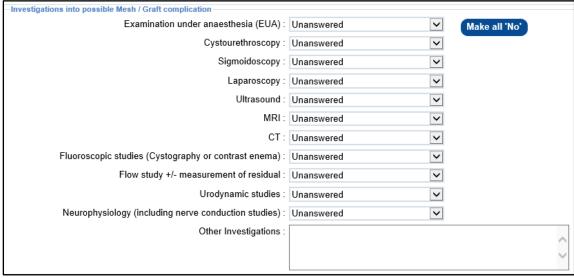

Page 24 of 29 Version 1.9

#### Step 3 - Surgery page

A list of possible mesh / graft revision procedures will automatically appear which should be completed along with details of any concomitant operations.

Fig. 33

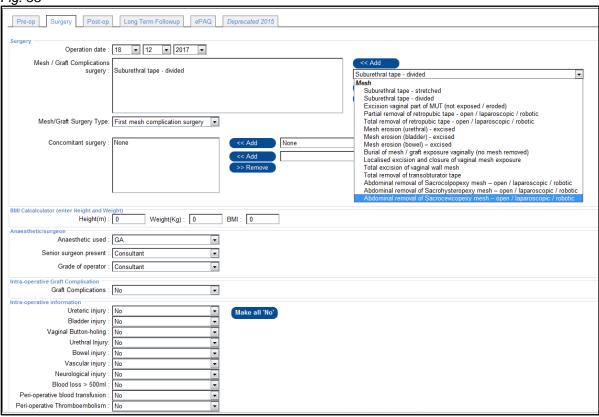

#### Please do not forget to report the mesh / graft complication to the MHRA

#### Step 4 - Follow up

Record surgical outcomes in the usual way. We are considering more specific options for this type of surgery. Suggestions are most welcome!

#### Patients having their Primary Mesh Procedure in another Unit.

It is not possible to access the records of a patient whose data was added by another Unit – for data protection reasons. We therefore suggest that you:

- Obtain the consent of the patient to allow you to contact the surgeon / unit where the mesh procedure took place to inform them that a complication has occurred.
- 2) Inform the Unit about the complication (including details of the ICS/IUGA Prosthesis/Graft Complication Classification Code) and ask them to update the patient's records on the BSUG database.

Page 25 of 29 Version 1.9

#### Step 5 - Reports

You can see how many mesh complication procedures you have undertaken in a selected time frame by selecting Reports / Summary reports / Mesh Graft Complication surgery.

Fig. 34

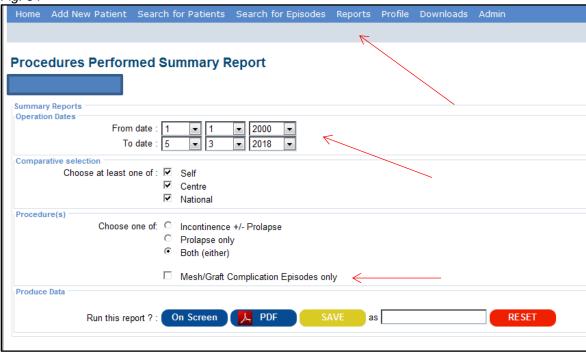

Page 26 of 29 Version 1.9

### 12. Fast Search Functions

There is a Fast Search Option for accessing My Patients: after entering the Search for Patients menu to the right of the window there is a fast search entitled MINE which when clicked on will bring up a list of all of the user's patient records (and for the person the user is acting as a deputy for). From here individual episodes can be explored and patient's details changed if necessary by using the edit function.

Fig. 35

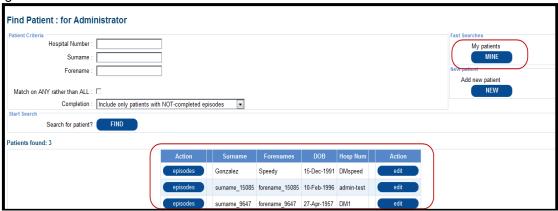

There are 3 Fast search functions that can be used whilst in the 'edit an episode' window.

The First 'Patient Details' will after clicking on EDIT, allow the logged on user to edit the patient details.

The Second 'Patient Episodes' will after clicking on LIST, produce a list of the patient's episodes. See section 8, Fig.14 for further details.

The Third 'My Patients' will after clicking on MINE, produce a list of all of the logged on user's patients (or the person they are deputising for).

Fig. 36

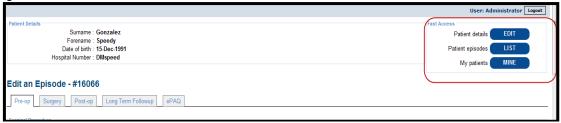

Page 27 of 29 Version 1.9

#### 13. Downloads

There is a Downloads section available by clicking on the title on the menu bar. Within this window are a number of PDF documents containing information, forms and letters etc. They are accessed by clicking on the highlighted text. There is also a link to BSUG pages on the Royal College of Obstetricians and Gynaecologists' website.

#### Fig. 37

#### Documents available to download

- BSUG Patient Consent Form 2021 BSUG Patient Consent Form 2021
- BSUG Database Patient Information 2021 BSUG Database Patient Information 2021
- BSUG Caldicott Guardian Information 2021 BSUG Caldicott Guardian Information 2021

#### BSUG Patient Global Impression of Improvement (PGI-I) Questionnaires

- BSUG PGI-I Incontinence BSUG Patient Global Impression Of Improvement (PGI-I) Questionnaire Incontinence
- BSUG PGI-I Prolapse BSUG Patient Global Impression Of Improvement (PGI-I) Questionnaire Prolapse

#### ICIQ

- · ICIQ-UI Short Form questionnaire ICIQ-UI Short Form questionnaire
- . ICIQ-VS Questionnaire ICIQ-VS Questionnaire
- ICIQ-OAB Questionnaire ICIQ-OAB Questionnaire
- ICIQ-LUTSqol, (KHQ), questionnaire ICIQ-LUTSqol, (KHQ), questionnaire, for evaluating quality of life in urinary incontinent patients
- ICIQ Information document The International Consultation on Incontinence Modular Questionnaire: www.iciq.net
- ICIQ Brief information A brief and robust measure for evaluating the symptoms and impact of Urinary incontinence
- ICIQ-UI Short Form summary ICIQ-UI Short Form summary
- ICIQ-VS summary (SMH). ICIQ-VS summary (SMH).
- ICIQ-VS Validation ICIQ-VS Validation
- ICIQ-OAB Summary ICIQ-OAB Summary
- ICIQ-LUTSqol summary ICIQ-LUTSqol summary

#### User Guides

- BSUG User Guide v1.5 BSUG User Guide v1.5
- BSUG User Guide Recording Mesh / Graft Complication Surgery Instructions on how to record mesh / graft complication surgeries on the BSUG database
- BSUG Release notes for January 2020 upgrade BSUG Release notes for January 2020 upgrade

See also the BSUG pages on the RCOG website

Page 28 of 29 Version 1.9

### 14. Reports

In the Reports section there are a number of reports that can be run and or outputted as a PDF document. These can be opened using Adobe Acrobat Reader which, if not installed on your PC, is a free download from <a href="http://www.adobe.com/">http://www.adobe.com/</a>.

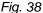

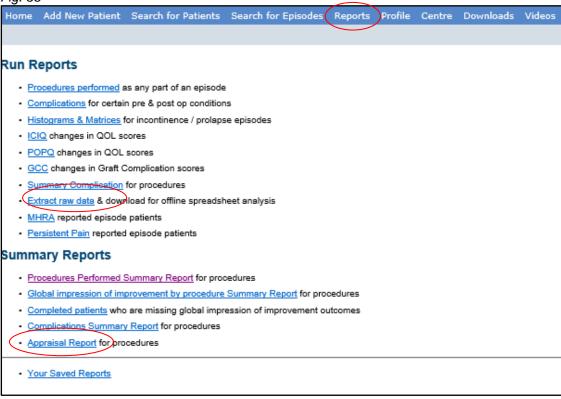

Extract raw data can be used to extract raw data of yourself or your centre for selected years in the form of an excel sheet. It can be used selectively for certain procedures or for all procedures. Raw data extraction can be done for your patients from a previous centre as well. Also, you can select the option to extract data for your centre for only current consultants or include previous consultants' data as well.

Appraisal report can also be used to provide number of procedures undertaken over a given period and follow up data. The interpretation of the numbers should be done carefully as number of operations often is different from number of episodes as multiple procedures are undertaken in same episode especially for prolapse surgery.

Page 29 of 29 Version 1.9